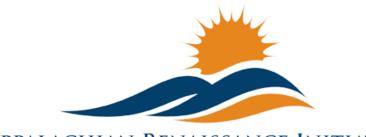

APPALACHIAN RENAISSANCE INITIATIVE Educational Excellence in the Heart of the Mountains

Tech Tuesday Update (9/23/14)

## **ARI Tech in the News**

# KVEC Swears in Student Leaders

Members of a student senate created as part of the Kentucky Valley Educational Cooperative's Race to the Top Grant were sworn into their positions Friday. Student's received iPad Air's to enhance their efforts in this new role. Follow the link below to watch the WYMT segment on this event.

http://www.wkyt.com/wymt/home/headlines/KVEC-swears-in-student-leaders-275817701.html

#### Hazard Teacher Leaders Receive New Laptops

http://www.hazard-herald.com/news/news/50641117/Hazard-teacher-leaders-receive-new-laptops

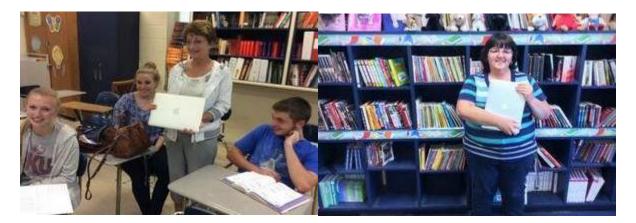

## **Upcoming Important Dates**

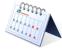

September 22<sup>nd</sup> & 23<sup>rd</sup> – Next Generation Leadership Academy. Contact linda.france@uky.edu for further details.

September 25<sup>th</sup> – Social Studies Teacher Leader Network Meeting. Teacher Leaders will review and provide feedback on the FIRST DRAFT of the new KCAS for Social Studies. Contact carole.mullins@education.ky.gov for further inquiries.

September 25<sup>th</sup> & 26<sup>th</sup> – Next Generation Teacher Leader Academy. Contact linda.france@uky.edu for further details.

**October 21st** – For 2014, KySTE will be partnering with the University of Kentucky College of Education for the Fall Training Event. This year's theme is Digital Transformation. Click on the link to learn more: Fall Event page at kyste.org. Registration is now open.

## Questions of the Week (Previous Questions of the Week Attached)

I am a teacher in an ARI school and have been using the MondoPad extensively. What is the Tech Tuesday Email?

Tech Tuesday is a weekly communication sent to Innovation Coordinators, District Technology Coordinators, Chief Informational Officers and stakeholders of the ARI technology roll out that began this summer. The first edition was sent out on August 12<sup>th</sup>. Innovation Coordinators are forwarding each week's update to building principals, teachers and anyone involved in implementation of the next generation classroom. Apps of the Week, Promising Practices, Tech Tips, etc. could be beneficial to teachers outside the next generation classroom initiative. If you haven't been receiving these emails, please ask your district's Innovation Coordinator to forward. You may also view Tech Tuesday Updates on theholler.org or access past updates with the links below.

08-12-14 Tech Tuesday Update 08-19-14 Tech Tuesday Update 08-26-14 Tech Tuesday Update

09-02-14 Tech Tuesday Update 09-09-14 Tech Tuesday Update 09-16-14 Tech Tuesday Update

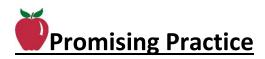

### **Repeat MondoPads as a Collaborative Tool** – posted on the **HILLER** by Angela Skaggs

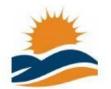

Appalachian Renaissance Initiative active 1 day, 12 hours ago Public Holler / 115 members Angela wrote in one of her latest post to the ARI Holler, "Magoffin County High School Students collaborated with Herald Whitaker Middle School Students via MondoPads. Jennifer Howard's High School Math classes

worked out problems with Jack Prater's 7th grade students. They loved communicating and working problems out on the MondoPads!!"

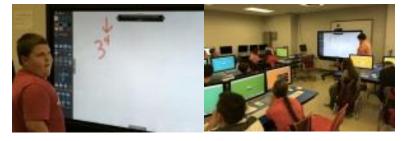

## APP of the Week by Jeff Coots

**New Free Apple iPad Apps** – Pages, Numbers, Keynote, iMovie, GarageBand, iTunes U ...

Ensure that you have a WIFI connection, before trying to download the above apps.

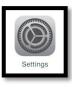

1. Find the Settings Gear

A

iTunes & App Store

on the Main  $\operatorname{Page}-\operatorname{Click}$ 

2. Click on the right to enter your Apple ID and password. If you don't have an Apple ID you will need to create one.

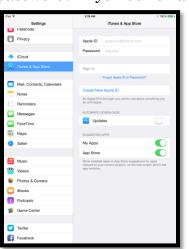

3. Once Complete Go back to the Main Page and click on the APPs Icon

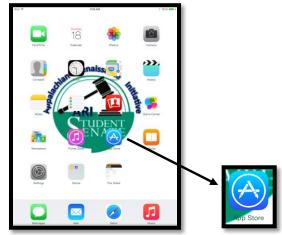

4. On the App Store main page scroll down to the bottom of the page and select **Apps Made by Apple** 

| iPad 중 9:29 AM ∦ 100% 🖩                            |                                                  |                                                    |                                                  |                                                | % 💼 +                                            |                                    |  |  |
|----------------------------------------------------|--------------------------------------------------|----------------------------------------------------|--------------------------------------------------|------------------------------------------------|--------------------------------------------------|------------------------------------|--|--|
| Categories                                         |                                                  |                                                    | Featured                                         | )<br>(                                         | Q Search                                         | Q Search                           |  |  |
|                                                    |                                                  |                                                    |                                                  |                                                |                                                  |                                    |  |  |
| Cut the Rope<br>for iPad - Val<br>3 Apps<br>\$4.99 | Disney Princess<br>Play Pack<br>4 Apps<br>\$7.99 | Angry Birds:<br>Ultimate Sling<br>4 Apps<br>\$4.99 | Touchpress:<br>The Quintess<br>3 Apps<br>\$19.99 | Where's My<br>Puzzle Pack?<br>3 Apps<br>\$4.99 | Toca Toy Box<br>4 Apps<br>\$6.99                 | Touch<br>Sports<br>2 App<br>\$6.99 |  |  |
|                                                    | w to the<br>Store?                               |                                                    |                                                  |                                                | sword                                            |                                    |  |  |
| Games for                                          | New Players                                      |                                                    |                                                  |                                                | s                                                | ee All>                            |  |  |
| R                                                  | RA                                               | Ó                                                  |                                                  |                                                | MINECRAFT                                        |                                    |  |  |
| Ruzzle<br>Adventure<br>Games<br>FREE               | Angry Birds<br>Stella<br>Games<br>FREE           | Smash Hit<br>Games<br>FREE                         | Adventure<br>Beaks<br>Games<br>FREE              | TwoDots<br>Games<br>FREE                       | Minecraft –<br>Pocket Edition<br>Games<br>\$6.99 | Diamo<br>Digge<br>Game<br>FREE     |  |  |
| Quick Links                                        | 3                                                |                                                    |                                                  |                                                |                                                  |                                    |  |  |
| 1                                                  | New to the App S                                 | tore?                                              |                                                  | Editors' C                                     | hoice                                            |                                    |  |  |
| )                                                  | Parents' Guide to                                | Tunes                                              |                                                  | About In-App Purchases                         |                                                  |                                    |  |  |
|                                                    | App Collection                                   | IS                                                 |                                                  | Game Collections                               |                                                  |                                    |  |  |
| Â                                                  | bout Kids Apps &                                 | Games                                              |                                                  | Apps Made by Apple                             |                                                  |                                    |  |  |
|                                                    | Only on the App                                  | Store                                              |                                                  |                                                |                                                  |                                    |  |  |
|                                                    | Sign In Red                                      |                                                    |                                                  | deem Send Gift                                 |                                                  |                                    |  |  |
|                                                    | Terms and Conditions >                           |                                                    |                                                  |                                                |                                                  |                                    |  |  |
|                                                    | Featured                                         | Top Charts                                         | Explore Pi                                       | P<br>urchased Up                               | [↓]<br>odates                                    |                                    |  |  |

5. This opens Apps which are free to you, click the apps that you want to download. It will take some time to download all of them based on the network you have.

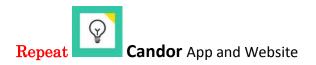

How can we improve, enhance, and get more engagement in brainstorming activities with students, teachers, and administrators? During our ARI staff meeting last week, Dr. Jeff Hawkins presented us with one such solution, through an iPad App called, Candor. Candor is a digital tool that helps individuals quickly gather and collect information or ideas to make decisions. Research would suggest that collecting ideas privately before group discussions produces fare more diverse ideas and leads to better solutions than the typical approach to brainstorming. This App will allow students/staff members who once sat quietly back in the room the opportunity to voice their idea. *Find attached PDF "Candor App" for further details.* 

Repeat GradeCann

GradeCam is a feature that has been integrated in Edusoft that allows classroom teachers equipped with the proper camera to instantly scan and grade multiplechoice assessments. The Ladibug camera included with the NxGN classroom can be used with GradeCam.

Basically, if you have a document camera that can share content to either a PC or Mac or if you have an iPad with the GradeCam App, you can scan an assignment in a few seconds and use this data to modify your classroom instruction on the fly. *Find attached PDF "GradeCam Spotlight" for further details.* 

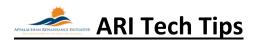

#### **New Using QuickTime Player to Record Screencasts on Mac**

If a picture is worth a thousand words, then a video must be worth a million words.

#### Why create Screencasts?

- Great for 1:1 implementation
  - Record lessons (based on standards) that students can access anytime and anywhere.
  - Provide audio-feedback to common questions and problems for students.
  - Record step-by-step video tutorials on how to use a program.
  - Students can use to create video of homework problems, tutorials, etc... (One of the most powerful tools. From my experience, students are not only engaged, but also enjoy creating.)
  - $\circ$   $\;$  Students can create videos of problems they are having.
- Staff
  - Record "how to" procedures

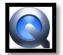

by Jeff Coots

- Staff can record problems with technology and share with tech staff
- Create videos for substitute teachers
- Create a flipped classroom
- Build engaging handouts, webpages, etc...
- Create a warehouse of training tutorials for staff
- Anything you can do on your computer can be recorded, edited, and shared.

#### Do you have QuickTime Player?

- Either using Spotlight or Finder locate QuickTime Player
  - Spotlight
    - Spotlight Great search tool to find anything on your computer
    - Located at the top right of the desktop
    - Type in QuickTime Player

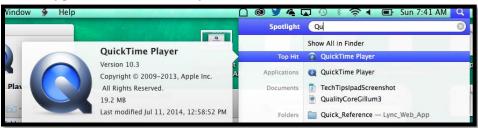

- If QuickTime Player does not come up in the spotlight, "search it" may not be installed.
- Finder(if Spotlight does not work)
  - Click on the desktop, so that the Finder menu bar appears at the top of the screen.
  - Click Go and select Applications (As seen below)

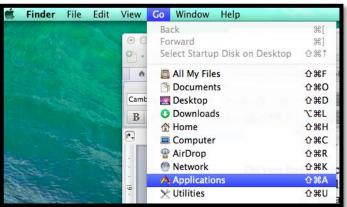

- Search for QuickTime Player
- If you can't find, you may need to download it: <u>http://support.apple.com/kb/DL923</u>

#### How to create screencast on QuickTime.

- Find QuickTime Player App and Click
  - located in the Applications
- When App Opens, you will see the below Menu at the top of the screen

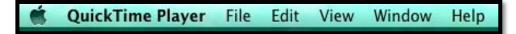

- To start a screencast, click File
- Notice you have three options

| Q     | uickTime Player    | File | Edit    | View    | Window | / Help              | ) |
|-------|--------------------|------|---------|---------|--------|---------------------|---|
|       |                    |      |         | e Recor |        | ~τ <mark></mark> װא |   |
| +     | 💡 www.slideshare.i |      |         | o Recor |        | ₹₩N                 |   |
| l iPa | d Apps Westtown S  | Nev  | w Scree | en Reco | raing  | ^                   |   |

- New Movie Recording
- New Audio Recording
- New Screen Recording
- Select: New Screen Recording to start your screencast. Below popup appears

| ••• | Screen Recording |         |
|-----|------------------|---------|
|     | •                | -       |
|     |                  |         |
| :   |                  | Zero KB |

• To add your microphone, click the dropdown arrow and select your microphone device. Select Built-in Microphone, unless you have connected another microphone you will be using, in that case, select it.

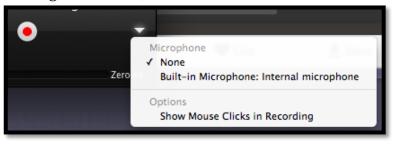

• Once you select your microphone, you now can record not only video, but sound as well. You will need to adjust the volume by moving the slider for sound. Speak and you should see the sound bar move back and forth.

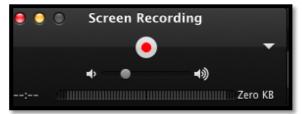

• Now you are ready to record. Press the "Red and White Circle" button and the following popup appears

#### Click to record the full screen. Drag to record part of the screen. End recording by clicking the stop button in the menu bar.

- Either Click
  - Record Full Screen Just click anywhere
  - Record part of Screen Use Mouse and Drag around location you want to record.

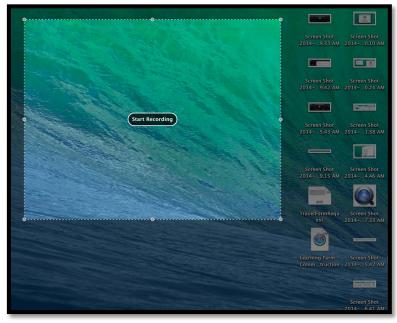

• It also states, to end recording, click stop button in menu bar, located at top. It is the Circle with the black square in it, located here on the left.

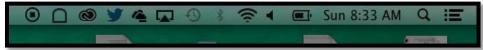

- Once you have finished, click Record Button in the menu and it will stop the recording:
- A popup window will appear with the video that you have just created

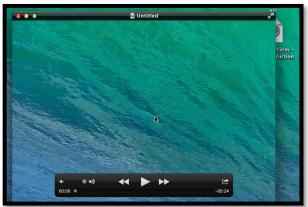

- Two Ways to save the file
  - **Easiest.** Click the Red X to close the video window. Which will now ask you to save the video file.

| Ø | Do you want to save the changes made to the<br>document "Untitled"?<br>Your changes will be lost if you don't save them. |  |  |  |  |  |
|---|----------------------------------------------------------------------------------------------------|--|--|--|--|--|
|   | Export As: Untitled                                                                                                    |  |  |  |  |  |
|   | Tags:                                                                                                    |  |  |  |  |  |
|   | Where: Documents \$                                                                                                    |  |  |  |  |  |
|   | Don't Save Cancel Save                                                                                                   |  |  |  |  |  |

- Name the document and location where you want to store it. You may also want to add a tag to help locate it using tag search later.
- Press Save.
- **Advanced**. Click File Export and select either 1080p, 720p, 480p, ipad, iPhone, iPod Touch & Apple TV, Audio only, or iTunes.

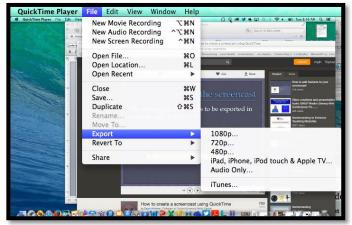

• After selecting format, follow directions for saving.

#### Finally, edit video and store either online or on a removable media source.

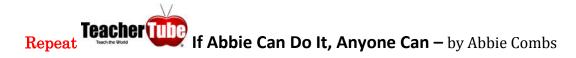

Teacher Tube is a site to provide anytime, anywhere professional development with teachers teaching teachers. As well, it is a site where teachers can post videos designed for students to view in order to learn a concept or skill. The link to your TeacherTube video can be posted in The Holler under *forums* or in *classes* you create. Follow below for *how to* instructions.

Step 1: Create a user name and password

#### Step 2: Click upload file

**Step 3**: When your video has uploaded you will give it a name and provide descriptors

#### Tips for categorizing your U-tube video

- **Tip #1:** Make sure your title is relevant to your content.
- **Tip #2:** Use the *Description* section to summarize your content in detail. Be specific and explain what your content is about or instructing.
- **Tip #3:** Use appropriate *Tags* by placing keywords separated by commas (,) that relate to your content. If your video is about Abe Lincoln, using tags such as "abe, lincoln, history, American History" will also help make your content more relevant and easier to find.

\*Using these simple changes will make your content more accessible and help the community understand the educational purpose being uploaded.

**Step 4**: Once the field forms show after the uploading process is complete, you can make these changes and click on the PUBLISH button.

To view the short video I uploaded, click on the link below. If you have any questions don't hesitate to contact me <a href="mailto:abbie.combs@hazard.kyschools.us">abbie.combs@hazard.kyschools.us</a>

"Lee County Capacity Building" – <u>http://www.teachertube.com/video/lee2teacher-</u> <u>347619</u>

#### **Repeat Spotlight on the KDE Media Portal**

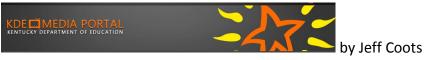

Have you ever had to be in two places at once? I find it hard sometimes to watch some of the webcasts because it seems that I always have something come up. With media portal, I can now access these webcast and training at a later opportunity or if I have time watch it there. The Kentucky Department of Education has created a video warehouse of webcasts, podcasts and videos for the following areas:

- Assessment & Accountability
- College and Career Readiness
- Curriculum and Teaching
- Educator Effectiveness
- Finance
- Leadership
- Next-Generation Schools and Districts
- Preschool
- School and Community Nutrition
- Technology

Ways to Search:

• Click one of the titles to see more in the category

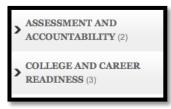

• Search Video Field – Type in what you are searching for

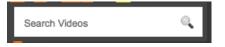

• Tag Cloud – Select the area

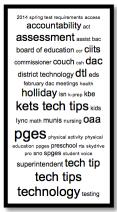

• By Date - Just select the date with Underscore that you are looking for.

|              | September 2014 |          |           |           |          |    |  |
|--------------|----------------|----------|-----------|-----------|----------|----|--|
| S            | М              | Т        | W         | Т         | F        | S  |  |
|              | <u>1</u>       | <u>2</u> | <u>3</u>  | <u>4</u>  | <u>5</u> | 6  |  |
| 7            | 8              | <u>9</u> | <u>10</u> | <u>11</u> | 12       | 13 |  |
| 14           | 15             | 16       | 17        | 18        | 19       | 20 |  |
| 21           | 22             | 23       | 24        | 25        | 26       | 27 |  |
| 28           | 29             | 30       |           |           |          |    |  |
| <u>« Aug</u> |                |          |           |           |          |    |  |
|              |                |          |           |           |          |    |  |

Check out Tech Tips: Has a wealth of tips that have been recorded for both administrators and staff members. Either click Tech Tips in the Tag Cloud or click the link: <u>http://mediaportal.education.ky.gov/tag/tech-tips-2/</u>

*NOTE:* At the bottom of the page, there may be a link for additional videos, Just click to see more:

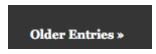

**Repeat Take a Screen Shot on an iPad or iPhone** by Jeff Coots Find attached PDF entitled "TechTipsIpadScreenshot" to learn how.

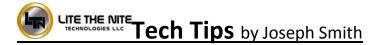

#### Repeat Alternative Method to Update the MondoPad Shell Software

Direct download link for new MondoPad Shell Software... https://www.dropbox.com/s/cr7cfkjtddcadnd/MPadFieldService1.8.06v118.exe?dl=0

## As a follow digital cop through us touchscree additional Also, make application **Repeat** Ho As some or sensitive.

#### Repeat InFocus MondoPad Guide by Abbi Rath, InFocus Trainer

As a follow up to our training on August 18<sup>th</sup> and 19<sup>th</sup>, find attached a digital copy of the Infocus MondoPad Guide. This document guides you through using the common features of the InFocus Mondopad touchscreen display. In addition to this guide, don't forget that additional videos can be watched at <a href="http://www.infocus.com/videos">http://www.infocus.com/videos</a>. Also, make use of the <a href="http://www.infocus.com/videos">http://www.infocus.com/videos</a>. Also, make use of the <a href="http://www.infocus.com/videos">http://www.infocus.com/videos</a>.

#### Repeat How to use the MondoPad touch screen...

As some of you may have figured out by now the touch screen is very sensitive. It is a 5 point touch unit, which means you can annotate with multiple students at the board, or draw a line off each finger on your hand running across the board. Keep in mind there are 4 camera sensors in the bezel(outer frame), one at each corner. About 1 mm off the screen the MondoPad is sensing for touch, so using the onscreen keyboard may become difficult if you have a knuckle or a 2<sup>nd</sup> finger too

close to the screen. It's a good rule of practice to use "hunt and peck" with your fingers or to use the stylus included with the units. It can be found on the right hand side while facing the unit, around the back. It is also suitable to use a pen with the cap on or anything else similar.

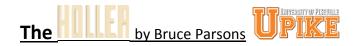

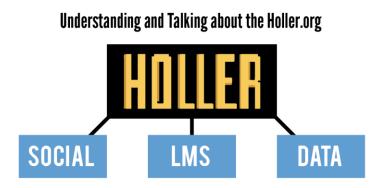

**Repeat** The Holler has three distinct functions. It serves as a social network, learning management system, and a data depository.

*The social network* is designed to facilitate conversation and connection between individuals in the region. Users can post

links, videos, images and text to share their ideas and foster communities of practice and education throughout the network.

*The learning management system* on The Holler website allows for free and open courses, both synchronous and asynchronous. The LMS is designed to provide educational opportunities to users on the social network who wish to know more about a particular subject, have a project they want to create, are looking for professional development opportunities, and other needs as they arise.

*The data repository* on the Holler website will be available for access from any page in the site via the main navigation. Users publishing to the data repository will need to go through a Wordpress CMS training process to help organize documents and information in an optimal way.

To learn more, open the attached file, "Understanding and Talking about the Holler."

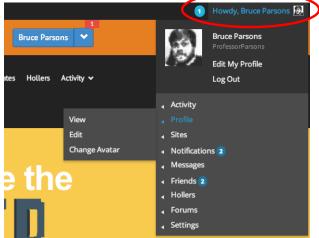

#### Repeat Update & Tech Tip from the Holler

The Holler social network has surpassed 200 active users! Thanks to everyone who is pushing the site, logging in, and starting great conversations or showing support for others.

#### Holler Tech Tip

If you haven't already done so, make sure you change your avatar from the default gray silhouette to something that better represents you. When you log in, look to the top right of the page. You should see "Howdy, YourUsername" next to a small magnifying glass. If you mouse over your username, a dropdown will appear. Once the dropdown comes up, mouse over PROFILE and then CHANGE AVATAR. The site will walk you through the rest! You don't have to post a picture of yourself, you can always post something more textural or representative of your mood or personality. Success of any social network depends on peoples personalities showing through and your avatar is the first step in succeeding in that process.

#### Links/Resources Worth a Look

*New* Empowering the Classroom – Follow Link: <u>https://classflow.com/classflowblog-</u> <u>empowerlearning#sthash.sGS7ty7x.dpuf</u>

*Repeat* Seven Keys to Deploying Tablets Successfully – Follow link: <u>http://www.eschoolnews.com/2014/09/12/deploying-tablets-successfully-301/?ps=184489-0013000000jokR7-0033000000qhqJB</u>

*Repeat* The Rural Student Brain Gain – Follow link: <u>http://www.dailyyonder.com/rural-</u> student-brain-gain/2014/08/12/7492

*Repeat* Your Child's Next Field Trip May be a Virtual One – Follow link: <u>http://abcnews.go.com/Lifestyle/childs-field-trip-virtual/story?id=25160036</u>

*Repeat* Leaders vs. Managers - which are you? – Follow link: https://www.youtube.com/watch?v=8ubRzzirRKs

#### *Repeat* Don't Use Technology for Technology's Sake! – Follow link:

www.buncee.com/blog/ericsheninger?utm\_content=buffer424f5&utm\_medium=social&utm\_source=twitter.com&utm\_campaign= buffer

*Repeat* ACOT<sup>2</sup> Six Design Principles for the 21<sup>st</sup> Century High School – Follow link: <u>http://ali.apple.com/acot2/</u>

#### Repeat KDE - Digital Learning Resources – Follow link: http://education.ky.gov/school/diglrn/Documents/Internet-

Digital%20Resources%20for%20Teachers.pdf

#### Repeat IT Best Practices for 1 to 1 Districts - Follow link:

http://thejournal.realviewdigital.com/?i=JULY%202014&acct=Z72188811&email=neil.arnett@pikeville.kyschools.us#folio=16

#### **Repeat** Preparing Your Network for Personalized Learning - Follow link:

http://www.centerdigitaled.com/paper/Preparing-Your-Network-for-Personalized-Learning.html?promo\_code=PaperPromo\_Featured\_ThumbnailPlusText\_Centerdigitaled

Please don't hesitate to contact any of us if you have questions.

andrew.castle@johnson.kyschools.us jeff.coots@jacksonind.kyschools.us

johnny.belcher@pikeville.kyschools.us